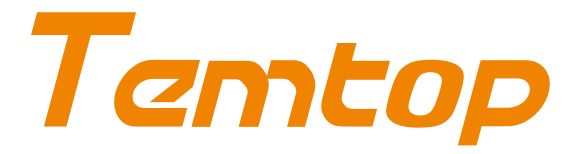

## **PMD 331**

**PARTICLE COUNTER User Manual**

# **Notices about this User Manual**

© Copyright 2020 Elitech Technology, Inc. All Rights Reserved in the United States and other countries. It is prohibited to use, arrange, duplicate, transmit, translate, store as a part or whole of this User Manual without the written or any form of permission of Elitech Technology, Inc.

#### **Technical Support**

If you require support, please advise this User Manual to resolve your problem. If you are still experiencing difficulty or have further questions, you may contact a customer service representative during business hours Monday to Friday, 8:30 a.m. to 5:00 p.m. (Pacific Standard Time).

#### USA:

Tel: (+1) 408-898-2866 Email: sales@temtopus.com

#### **United Kingdom:**

Tel: +44 (0) 208-858-1888 Email: sales@elitech.uk.com

#### China:

Tel: (+86) 400-996-0916 Email: sales@temtopus.com.cn

#### **Brazil:**

Tel: +55 (51)-3939-8634 Email: brasil@e-elitech.com

### $\triangle$  CAUTION!

Please read this manual carefully! Use of controls or adjustments or operation other than those specified in this manual, may cause danger or damage to the monitor.

### $\triangle$  WARNING!

- The monitor features an internal laser transmitter. Do not open the monitor housing.
- The monitor shall be maintained by the professional from the manufacturer.
- O Unauthorized maintenance may cause hazardous radiation exposure of the operator to laser radiation.
- Elitech Technology, Inc. accepts no responsibility for any malfunction that are caused by improper handling of this product, and such malfunction will deem as falling outside the conditions of Warranty and Services outlined in this User Manual.

### $\triangle$  IMPORTANT!

- PMD 331 has been charged and can be used after unpacking.
- Do not use this monitor to detect heavy smoke, high-concentration oil mist, or high-pressure gas to avoid laser tip damage or air pump block.

After opening the monitor case, make sure that the parts in the case are complete according to the following table. If anything is missing, please contact our company.

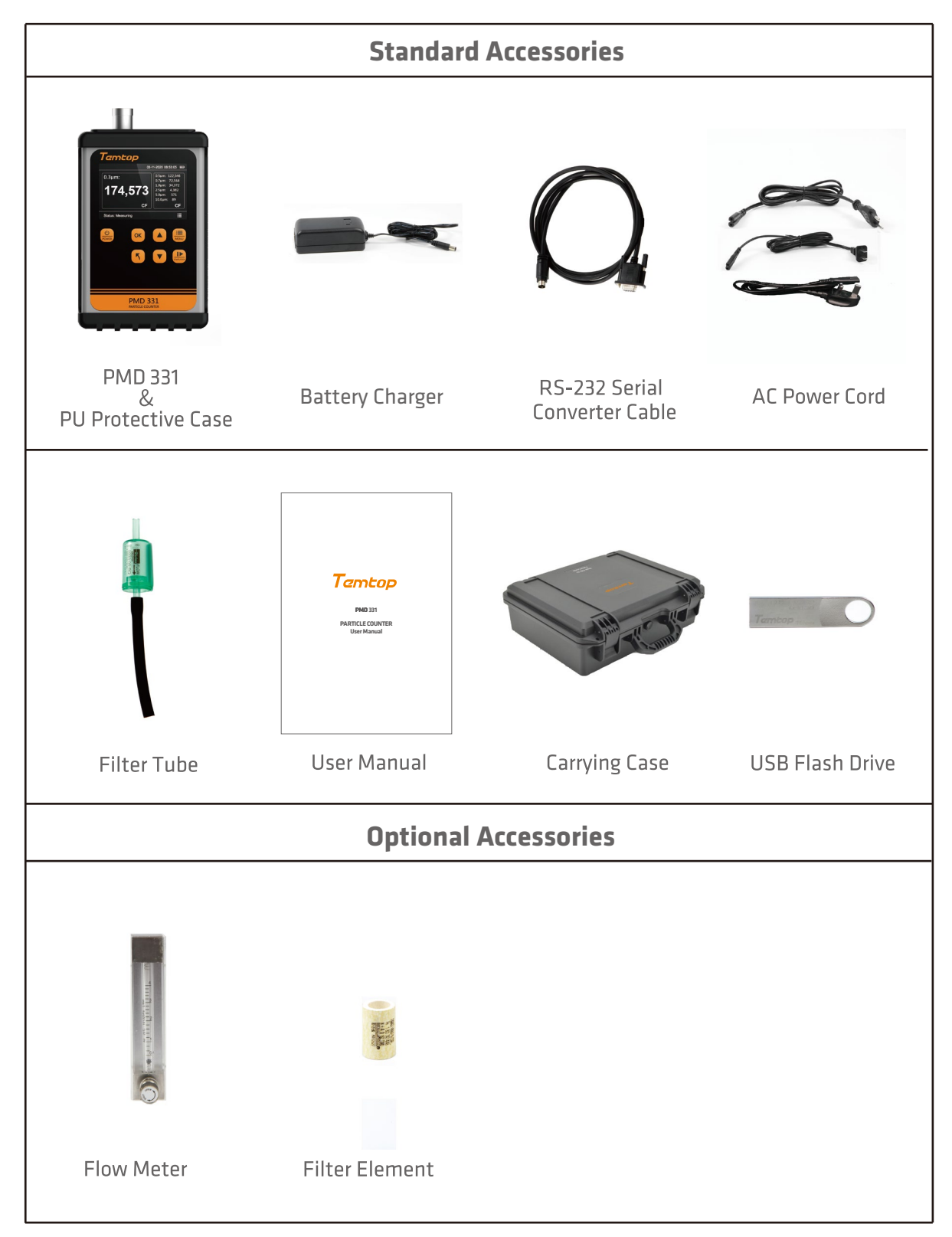

# **Table of Contents**

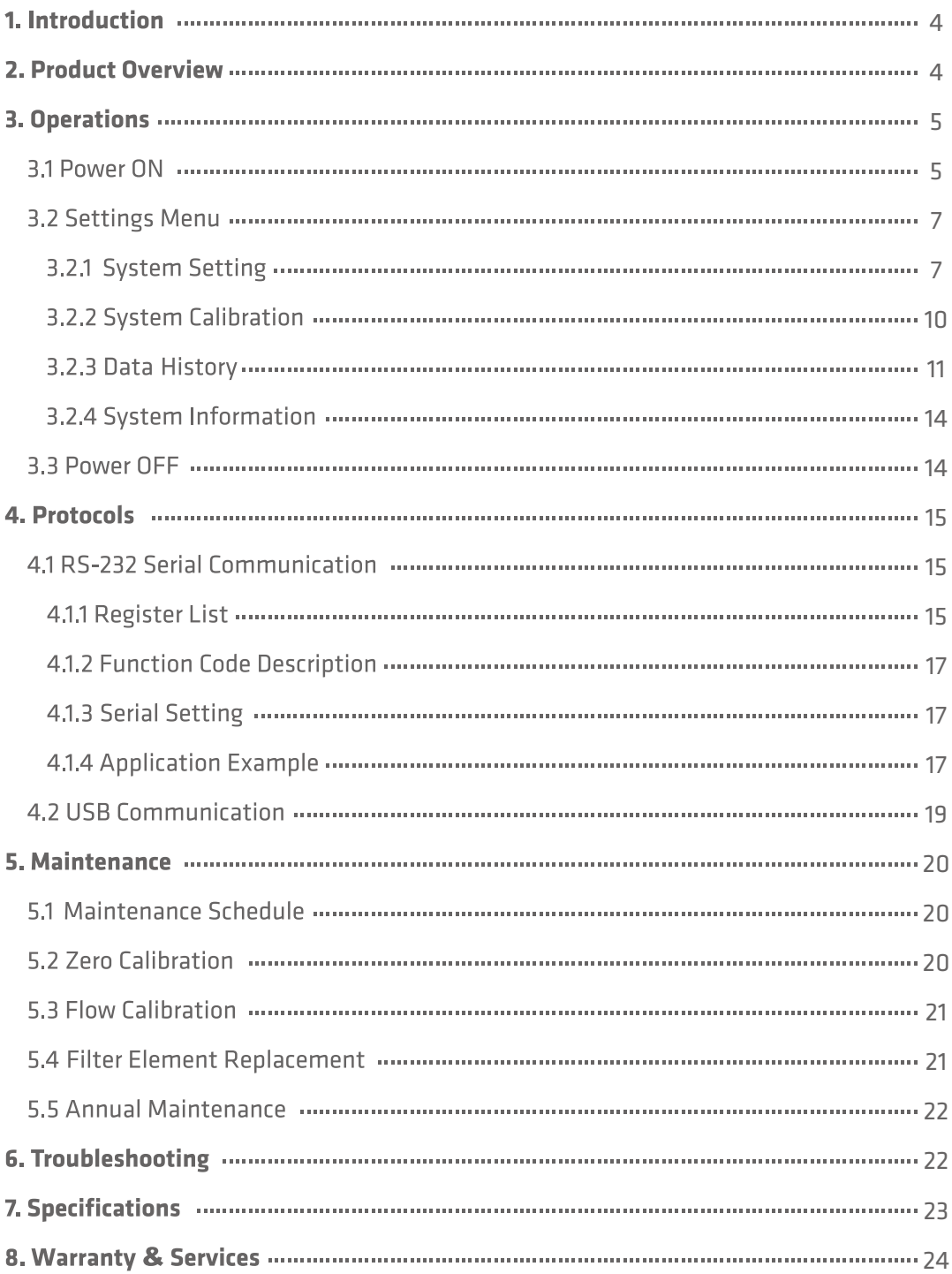

# **1. Introduction**

PMD 331 is a small, light, and battery-powered particle counter with seven channels for outputs the number of 0.3µm, 0.5µm, 0.7µm, 1.0µm, 2.5µm, 5.0µm, 10.0µm particles.

With a large display screen and seven buttons for operation, the monitor is simple and efficient, suitable for fast detection in multiple scenarios. The internal high-performance lithium battery allows the monitor to run continuously for 8 hours. PMD 331 also has a built-in 8GB large-capacity storage and supports two communication modes: USB and RS-232. The detected data can be viewed directly on the screen or exported through the USB port for analysis.

# **2. Product Overview**

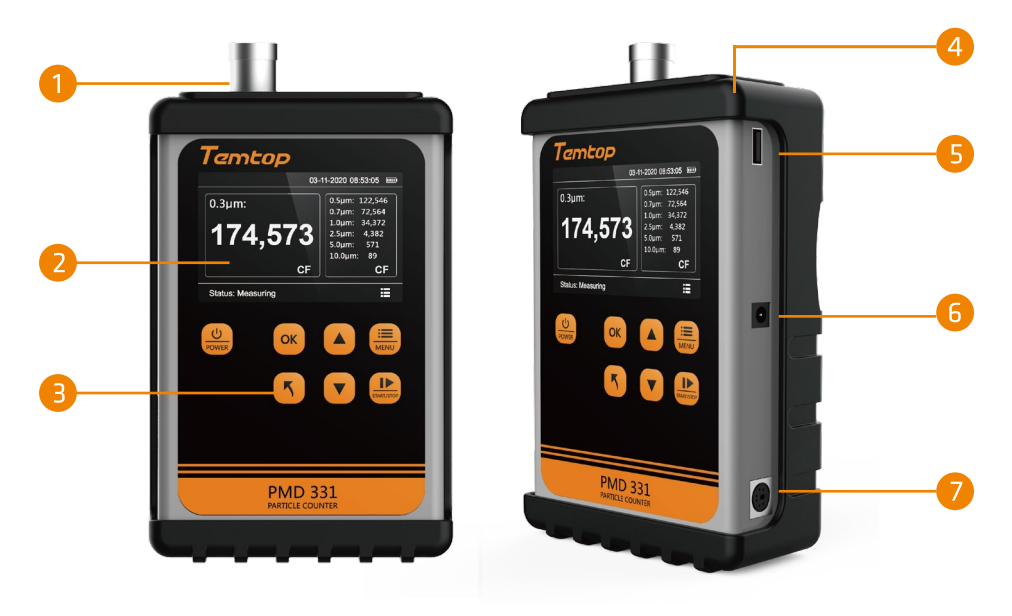

Fig. 1

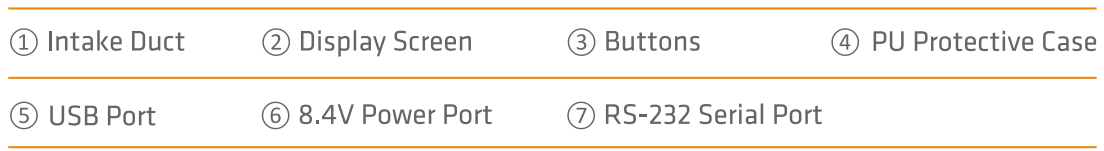

## **Button Functions**

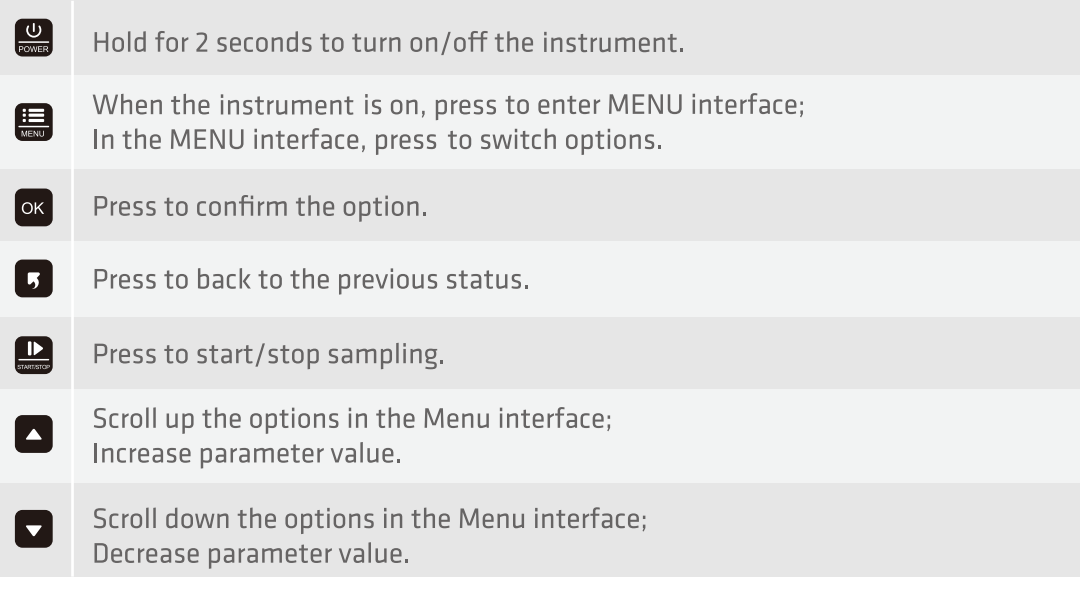

# **3. Operations**

## **3.1 Power ON**

Press and hold  $\frac{0}{\sqrt{2}}$  for 2 seconds to power on the instrument, and it will display an initialization screen (Fig 2).

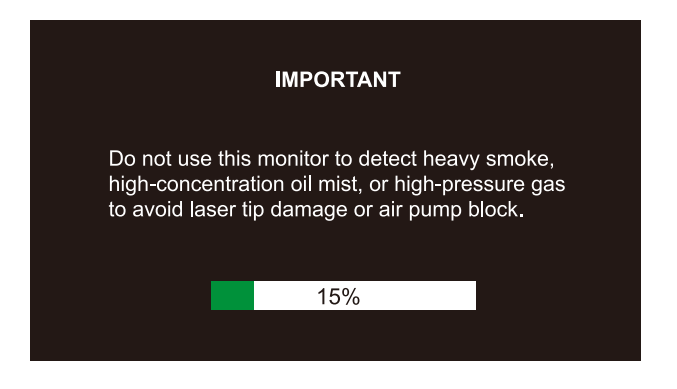

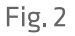

After the initialization, the instrument enters the main interface. It will not start the measurement by default to save the power (Fig 3).

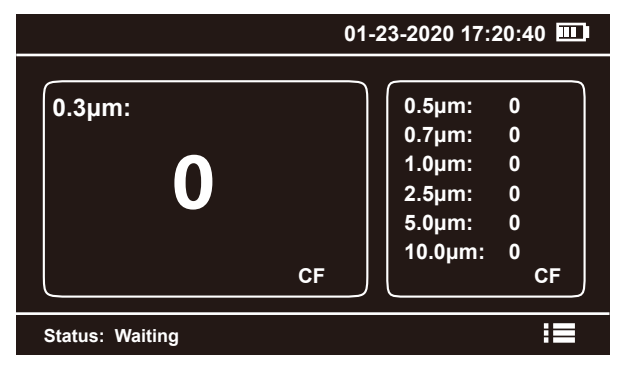

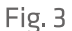

Press  $\mathbf{P}$  to start detection, and it will display the real-time data of all parameters. The instrument is factory-set with a sampling unit of CF and a sampling time of 60s (the sampling unit and time can be set as required, see **3.2.1 Sample setting** for details), and the bottom status bar displays the sampling countdown. The instrument defaults to continuous sampling. During the sampling process, you can press  $\mathbb{D}$  to pause sampling (Fig. 4).

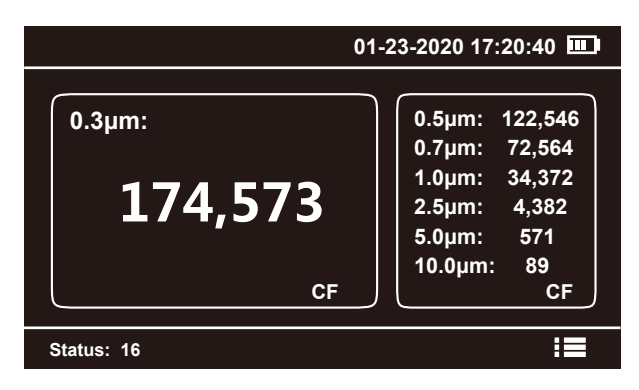

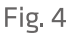

The instrument default 0.3µm data is displayed in the main view box, press  $\triangle$  or  $\triangledown$  to switch the measurement items displayed in the main view box (Fig. 5).

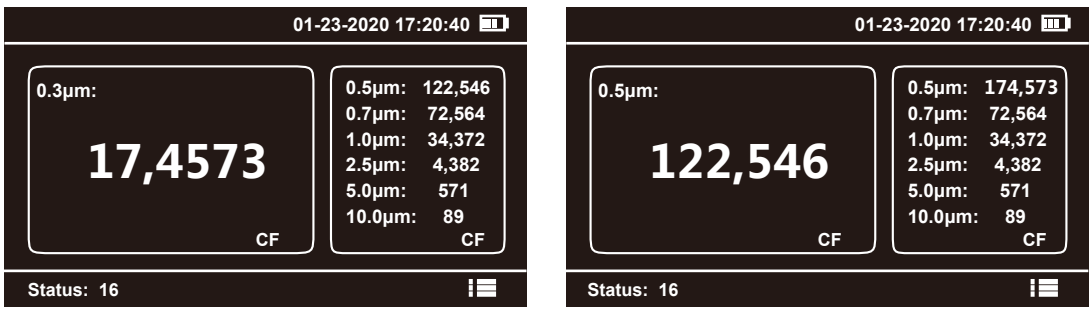

## **3.2 Settings Menu**

Press  $\blacksquare$  to enter the MENU interface, then press  $\blacktriangle$  or  $\blacktriangledown$  to switch between the options. Press <sup>OK</sup> to enter your preferred option to view or change settings (Fig. 6).

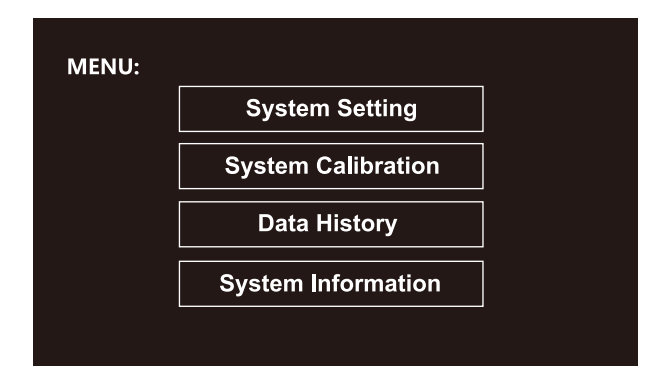

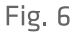

## **MENU options are as follows:**

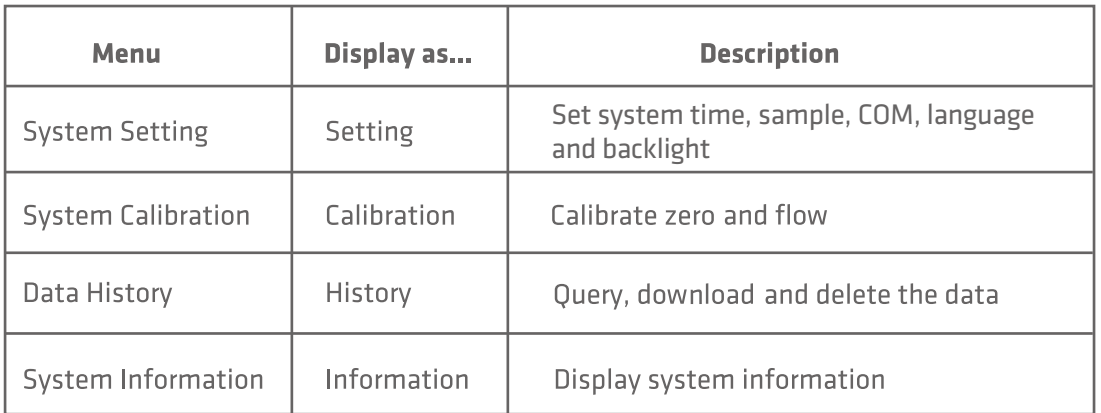

## **3.2.1 System Setting**

In the system setting interface MENU->Setting, you can set time, sample, COM, and language. Press  $\overline{\phantom{a}}$  or  $\overline{\phantom{a}}$  to switch the options (Fig. 7) and press  $\overline{\phantom{a}}$  to enter.

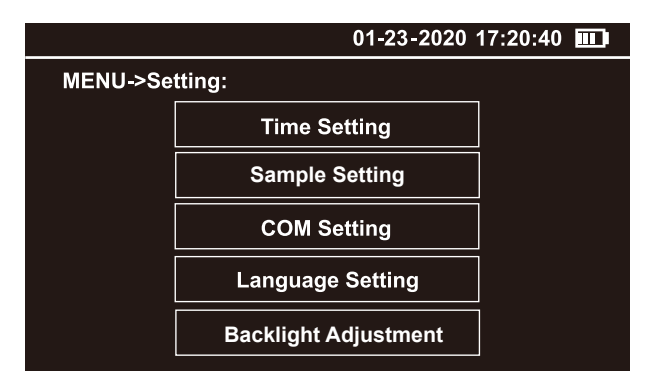

## • Time Setting

Press  $\blacksquare$  to switch the option, press  $\blacksquare$  or  $\blacksquare$  to increase or decrease the value, finally switch to the option **Save** and press ox to save the setting (Fig. 8).

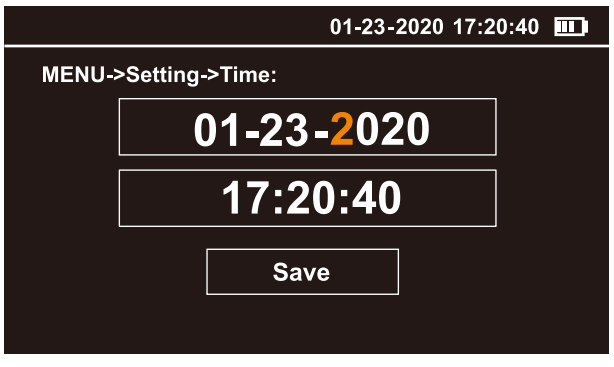

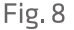

## ● **Sample Setting**

**v** to select, then press **to** to switch to **Save** and press ox to save the setting (Fig. 9). sample time. Press  $\triangle$  or  $\triangledown$  to switch the option and press  $\circ$  to enter. In the system setting interface MENU->Setting->Sample, you can set the sample unit, The instrument supports three counting units: CF, L and TC. CF: number of particles per cubic foot, L: number of particles per liter, TC: total counts during the sample time. Press  $\Box$  or

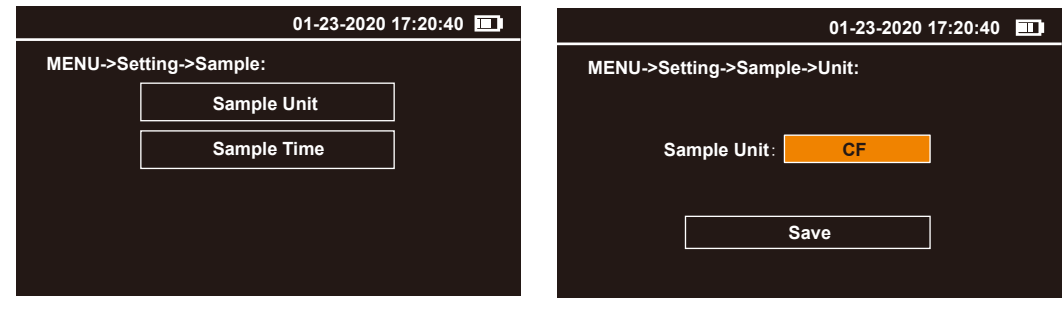

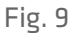

and press  $\alpha$  to save the setting (Fig. 10). The instrument supports setting the sample time in the range of 3-60s. Press  $\blacksquare$  to switch the option, press **or** or **c** to increase or decrease the value, finally switch to the option **Save** 

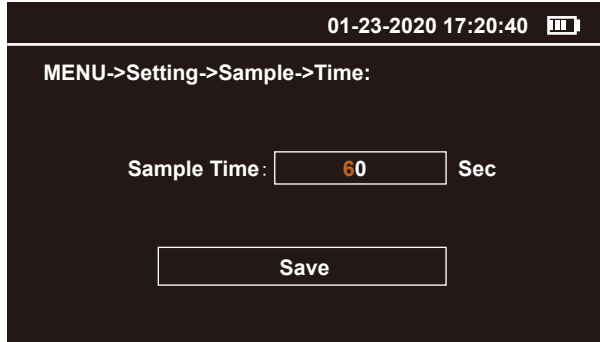

## • COM Setting

Press **A** or **V** to select the baud rates among three options: 9600, 19200, and 115200. Then press  $\blacksquare$  to switch to **Save** and press  $\lozenge$  to save the setting (Fig. 11).

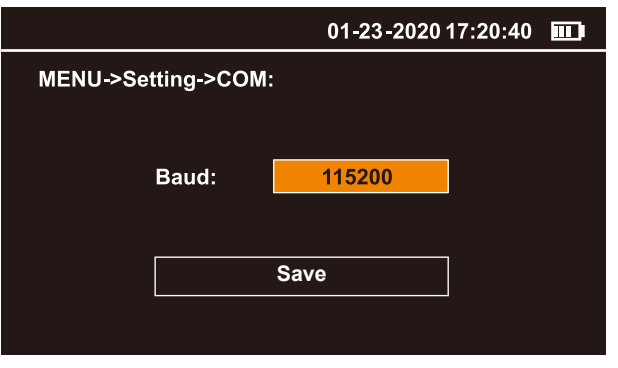

Fig. 11

### • Language Setting

The instrument supports two languages, English and Chinese. Please press  $\Box$  or  $\Box$  to select the desired language, then press  $\blacksquare$  to switch to Save and press ox to save the setting (Fig. 12).

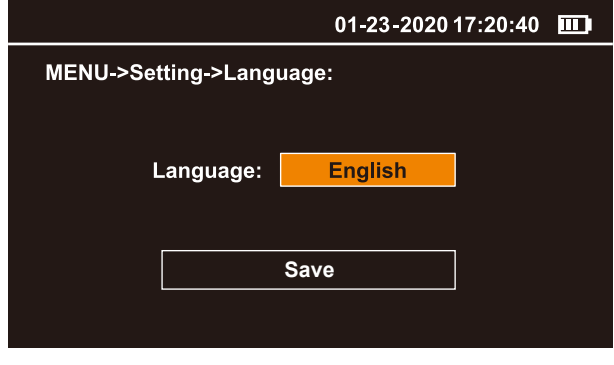

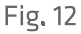

The instrument supports setting the backlight in the range of 1-3. Press  $\blacksquare$  to switch the option, press **A** or **v** to increase or decrease the value, finally switch to the option **Save** and press ok to save the setting (Fig. 13).

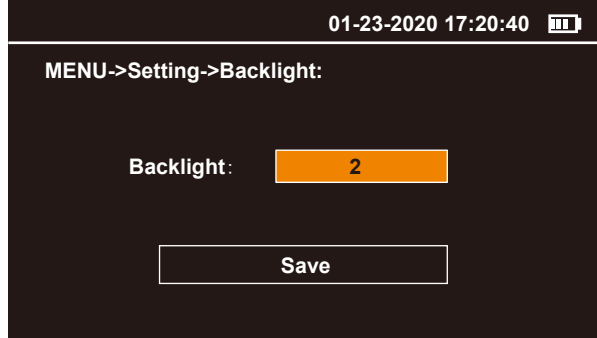

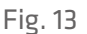

## **3.2.2 System Calibration**

In the system setting interface MENU->Calibration, you can operate Zero Calibration, K-Factor Calibration, and Flow Calibration. Press  $\Box$  or  $\Box$  to switch the option and press OK to enter (Fig. 14).

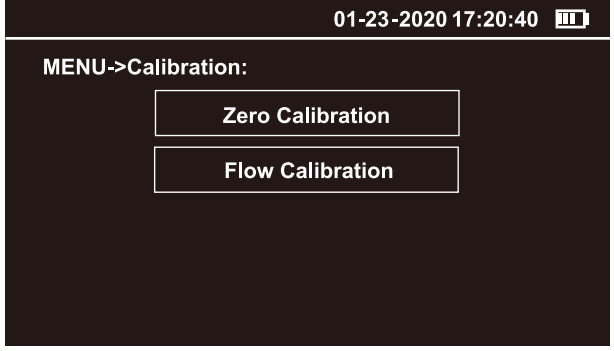

Fig. 14

### • Zero Calibration

Before start, please install the filter and the air inlet according to the prompt reminder on the display. Please see 5.2 Zero Calibration for more installation details.

Press ok to start the calibration. It takes about 90 seconds countdown. After the countdown finishes, the display prompts reminder to confirm the calibration finishes successfully and will returns to the MENU-Calibration interface automatically (Fig. 15).

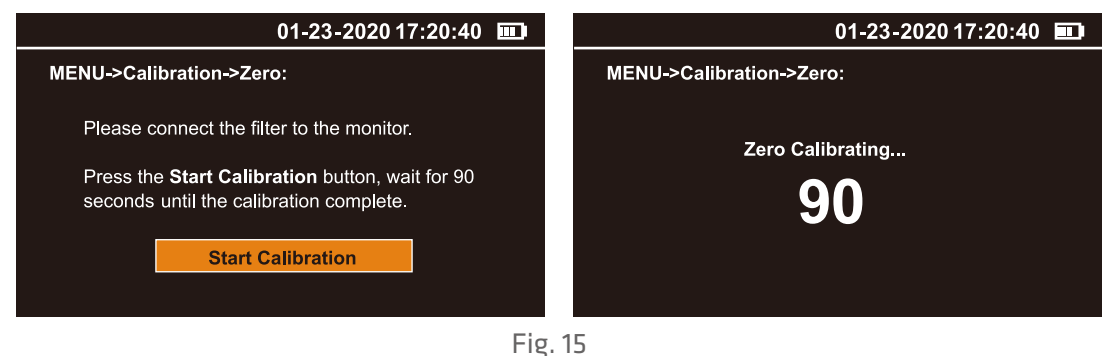

### • Flow Calibration

Before start, please install the flow meter to the air inlet as prompt on the display. Please see 5.3 Flow Calibration for full installation operation.

Under Flow Calibration interface, press  $\overline{X}$  to start calibrating. Then press  $\overline{A}$  or  $\overline{X}$  to increase or decrease the value until the flow meter reading reaches 2.83 L/min. After the setting finishes, press ok to save the setting and exit (Fig. 16).

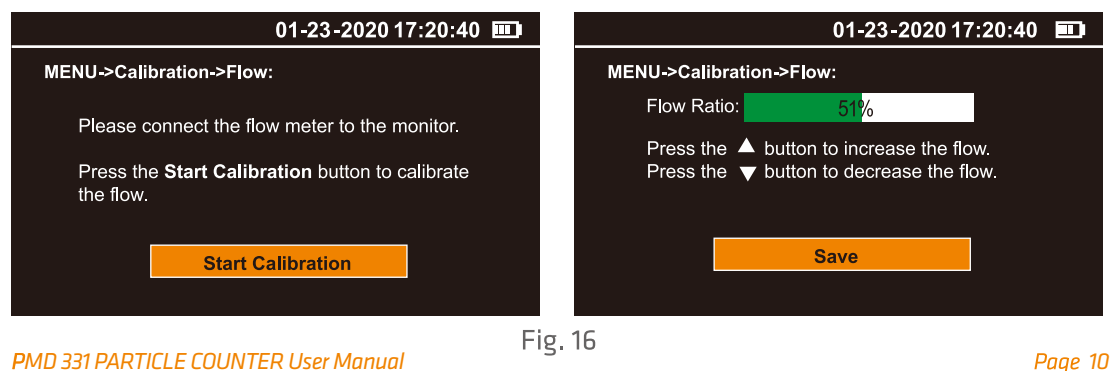

## **3.2.3 Data History**

The History menu interface allows data query, download and deletion. Press  $\Box$  or  $\Box$  to switch the options and press  $\overline{\text{ok}}$  to enter the corresponding interface (Fig. 17).

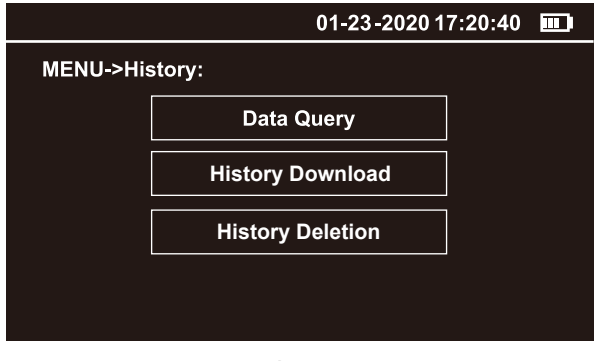

Fig. 17

### · Data Ouerv

Under the Query interface, the data can be queried by month. By default, the system will recommend the current month automatically. If you need data for other months, please press  $\blacksquare$  switching to the year and month options, then press  $\blacksquare$  or  $\blacksquare$  to increase or decrease the value. After complete, press **to** to switch to **Query** and press **ox** to enter. (Fig. 18). MENU MENU

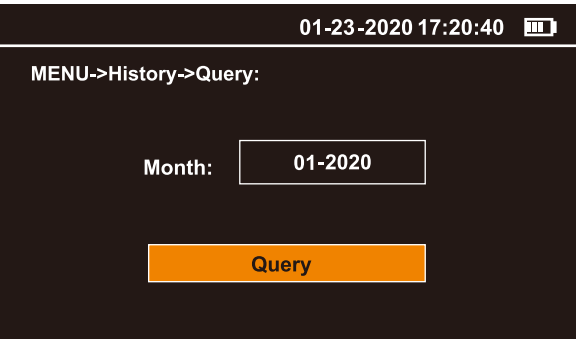

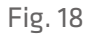

The displayed data is sorted in descending time where the latest data is on the last page. Press  $\blacksquare$  or  $\blacksquare$  to turn the page (Fig. 19).

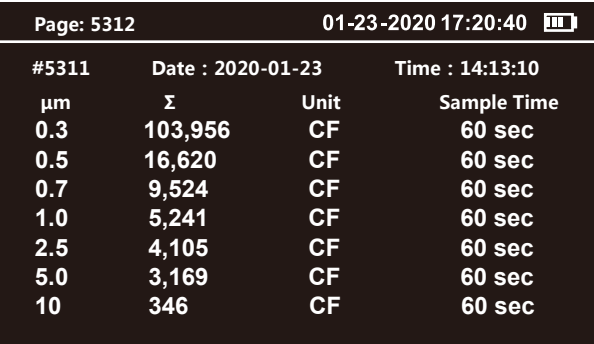

## · Data Download

In the Download interface, insert a USB device such as a USB flash drive or card reader into the USB port of the monitor and press  $\left[\frac{\partial K}{\partial x}\right]$ , the monitor will check the connection status of the USB device (Fig. 20).

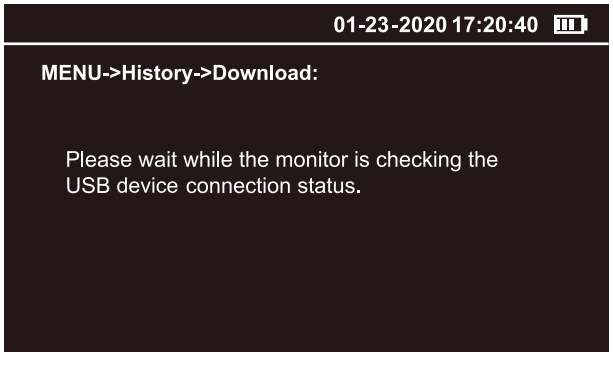

Fig. 20

If the USB device fails to connect or there is no USB device connected, the display will prompt a reminder. Please reconnect it or try again later (Fig. 21).

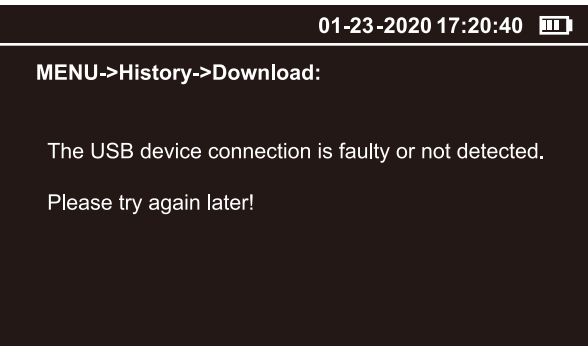

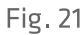

If the USB device is successfully connected, press  $\overline{X}$  to download the data (Fig. 22).

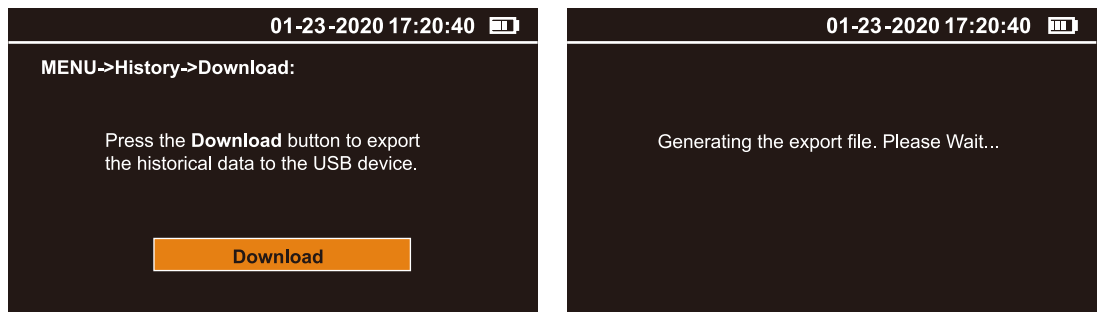

Fig. 22

After the data downloaded, unplug the USB device and insert it into the computer to find a folder named TEMTOP. You can view and analyze the data now.

## · Data Deletion

In the Data Deletion interface, data can be deleted by month or all. Press  $\Box$  or  $\Box$  to switch options and press ox to enter (Fig. 23).

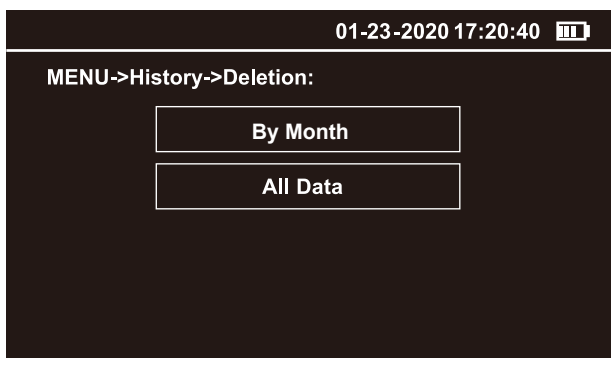

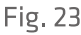

For the Monthly Data interface, the current month will auto display by default. If you need to delete other months, please press  $\blacksquare$  switching to the year and month options, then press  $\Box$  or  $\Box$  to increase or decrease the value. After complete, press  $\Box$  to switch to Delete and press ok to complete the delete (Fig. 24).

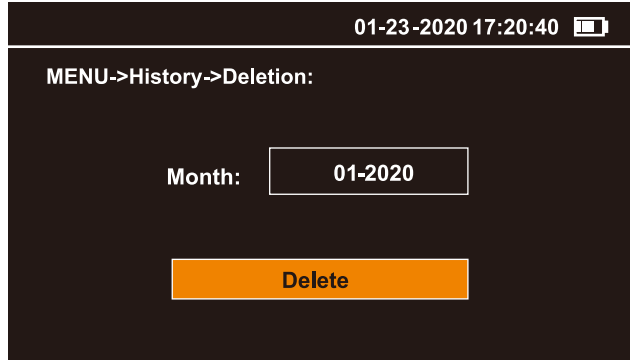

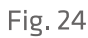

For the Monthly Data and All Data interface, the display will prompt a confirmation reminder, press ox to confirm it (Fig. 25).

Wait until the delete completed, if data delete successfully, then the display will prompt a reminder and will return to the MENU-History interface automatically.

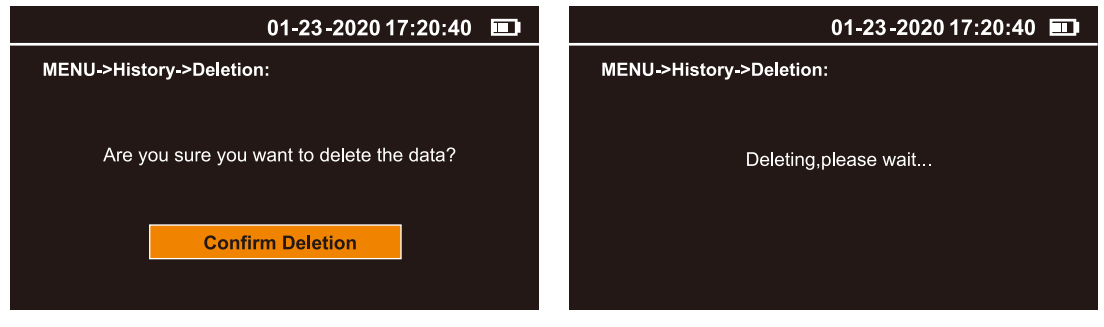

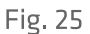

## **3.2.4 System Information**

The Information interface shows the following information (Fig. 26).

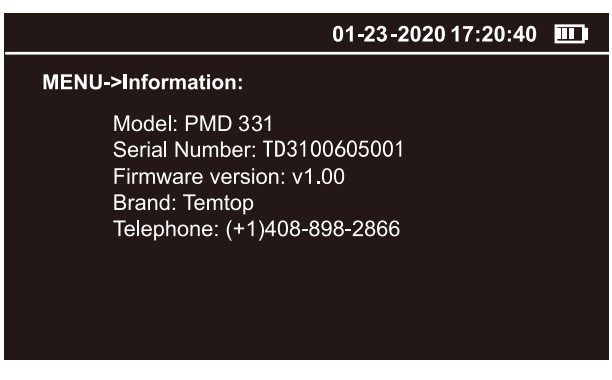

Fig. 26

## **3.3 Power OFF**

Press and hold  $\frac{1}{\sqrt{2}}$  for 2 seconds to turn off the monitor (Fig. 27).

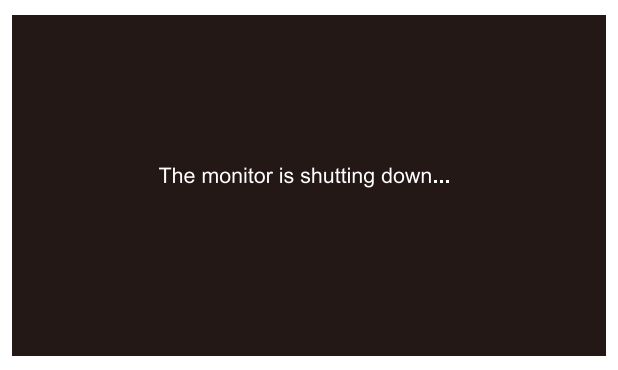

Fig. 27

# **4. Protocols**

PMD 331 supports two communication modes: RS-232 and USB. RS-232 serial communication is used for real-time interaction. USB communication is used to export data history.

## **4.1 RS-232 Serial Communication**

The PMD 331 is based on the Modbus RTU protocol.

## **Description**

## 1) Master-Slave:

Only the master can initiate communication, as the PMD 331 is a slave and will not initiate communication.

## 2) Packet identification:

Any message(packet) starts with a silent interval of 3.5 characters. Another silent interval of 3.5 characters marks message end. Silence interval between characters in the message needs to be kept less than 1.5 characters.

Both intervals are from the end of Stop-bit of previous byte to the beginning of the Start-bit of the next byte.

## **3) Packet Length:**

PMD 331 supports a maximum data packet (serial line PDU, including address byte and 2 bytes CRC) of 33 bytes.

## **4) Modbus Data Model:**

PMD 331 has 4 main data tables (addressable registers) that can be overwritten:

- Discrete input (read-only bit)
- Coil (read / write bit)
- . Input register (read-only 16-bit word, interpretation depends on application)
- Holding register (read / write 16-bit word)

Note: The sensor does not support bit-wise access to registers.

## **4.1.1 Register List**

### **Restrictions:**

1. Input registers and holding registers are not allowed to overlap;

2. Bit-addressable items (i.e., coils and discrete inputs) are not supported;

3. The total number of registers is limited: The input register range is 0x03~0x10, and the holding register range is 0x04~0x06, 0x64~0x69.

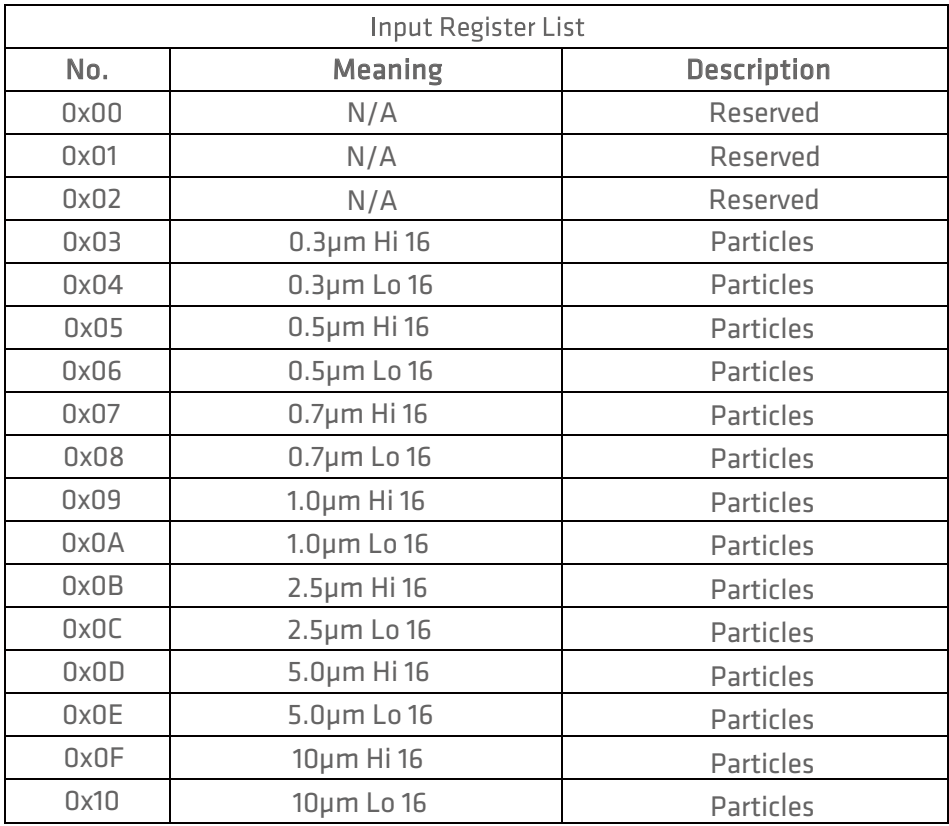

The register map (all registers are 16-bit words) is summarized in the table below.

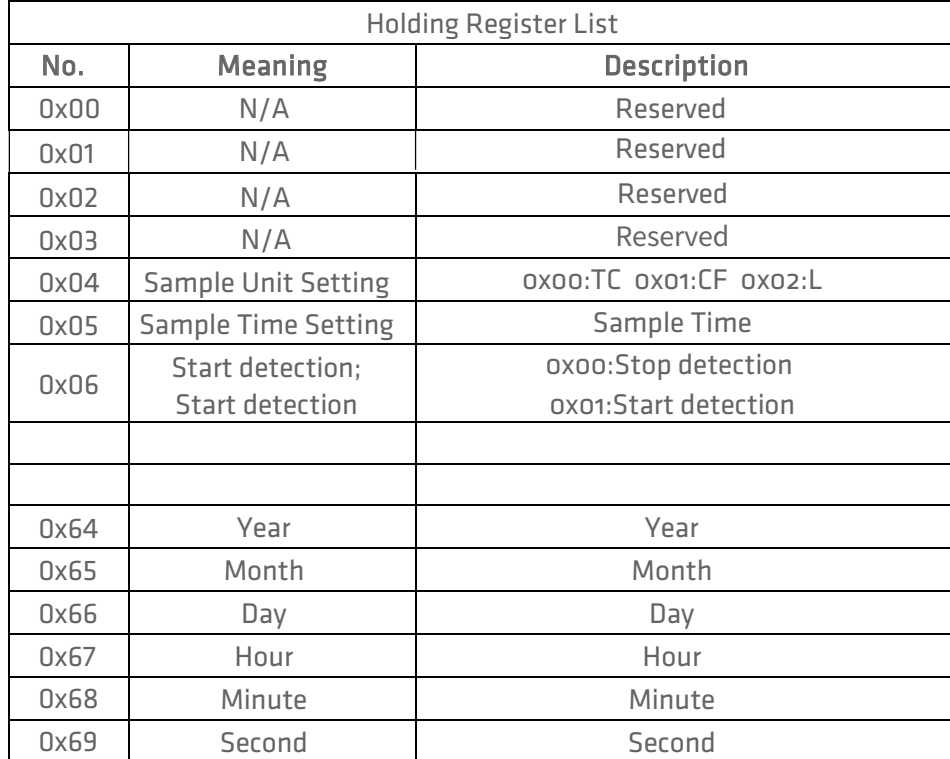

## **4.1.2 Function Code Description**

PMD 331 supports the following function codes: OxO3: Read holding register 0x06: Write a single holding register 0x04: Read input register 0x10: Write multiple holding register The remaining Modbus function codes are not supported for the time being.

## **4.1.3 Serial Setting**

Baud rate: 9600, 19200, 115200 (see 3.2.1 System Setting-COM Setting) Data bits: 8 Stop bit: 1 Check bit: N/A

## **4.1.4 Application Example**

### • Read Detected Data

The sensor address is OxFE.

Use 0x04 (read input register) in Modbus to obtain detected data.

The detected data put in a register with a starting address of 0x03, the number of registers is 0x0E, and the CRC check is 0x95C1.

The master sends:

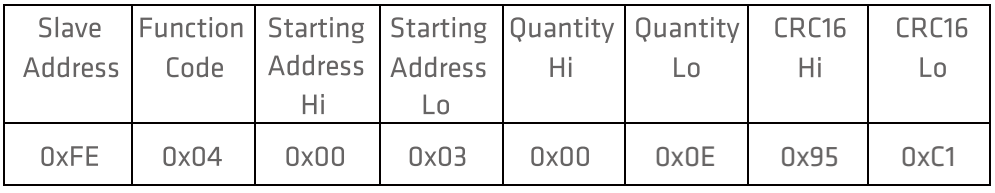

The slave responds:

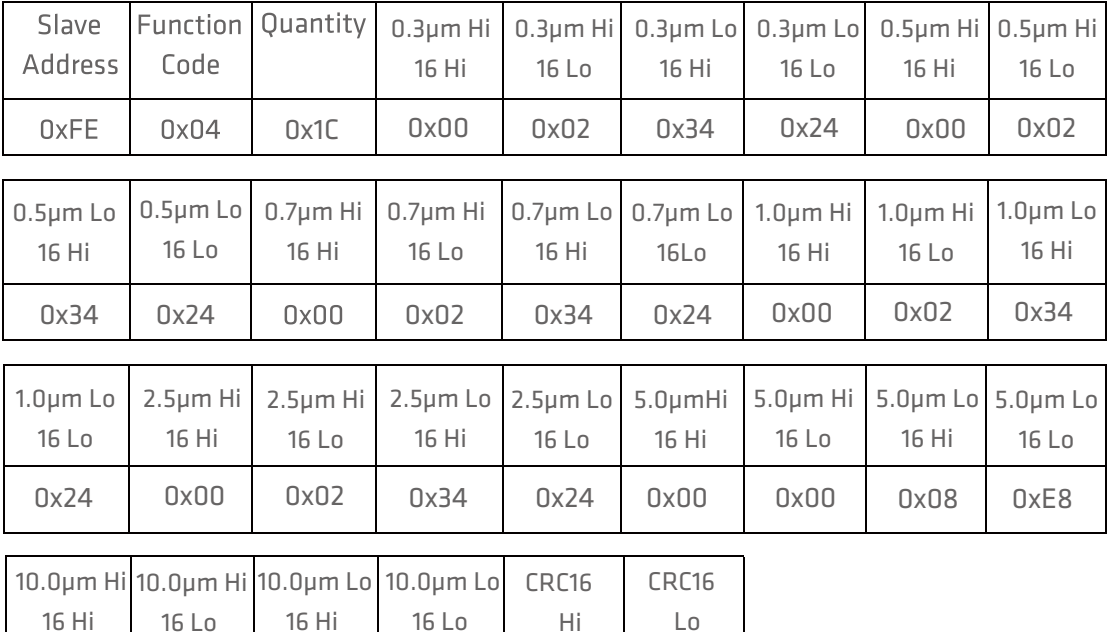

 $0xF5$ 

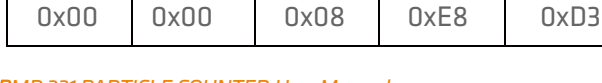

 $0.00$ 

 $\n *n*$ 

#### • Start Detection

The sensor address is OxFE.

Use 0x06 (write a single holding register) in Modbus to start the detection. Write 0x01 to register 0x06 to start detection. The starting address is 0x01, and the registered value is 0x01. CRC calculated as 0xBC04, first sent in low byte.

The master sends:

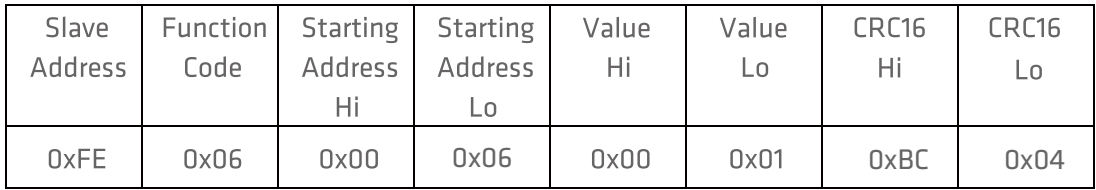

The slave responds:

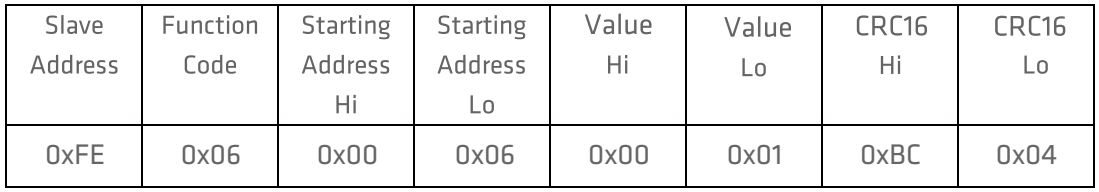

#### • Stop Detection

The sensor address is OxFE.

Use 0x06 (write a single holding register) in Modbus to stop the detection.

Write 0x01 to register 0x06 to start detection. The starting address is 0x01, and the registered value is 0x00. CRC calculated as 0x7DC4, first sent in low byte.

The master sends:

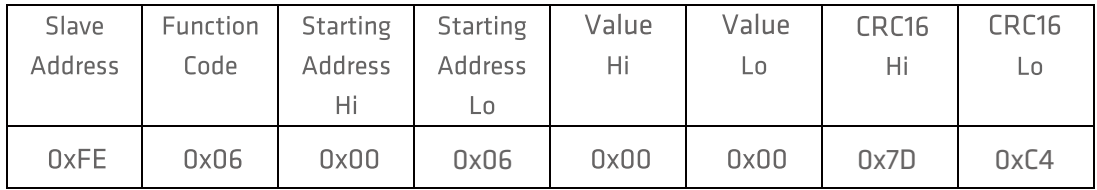

The slave responds:

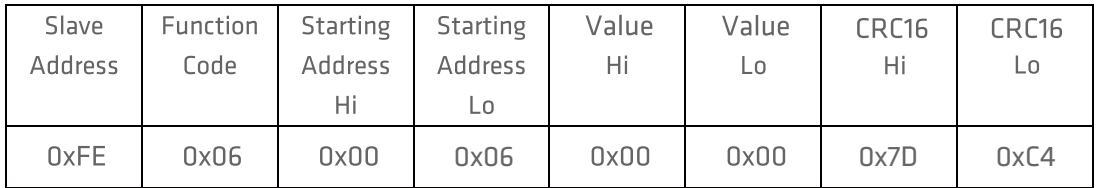

#### • Set Time

The sensor address is 0xFE.

Use 0x10 (write multiple holding registers) in Modbus to set the time.

In the register with start address 0x64, the number of registers is 0x06, and the number of bytes is 0x0C, which respectively correspond to the year, month, day, hour, minute, and second.

Year is 0x07E4 (actual value is 2020),

Month is 0x0005 (actual value is May),

Day is 0x001D (actual value is 29th),

Hour is 0x000D (actual value is 13),

Minute is 0x0018 (actual value is 24 minutes),

Second is 0x0000 (actual value is 0 seconds),

The CRC check is 0xEC93.

The master sends:

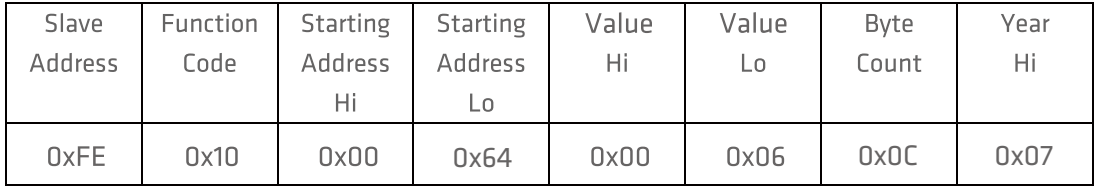

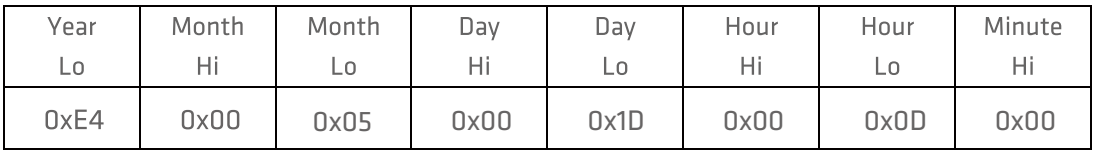

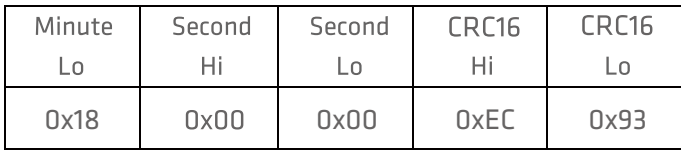

The slave responds:

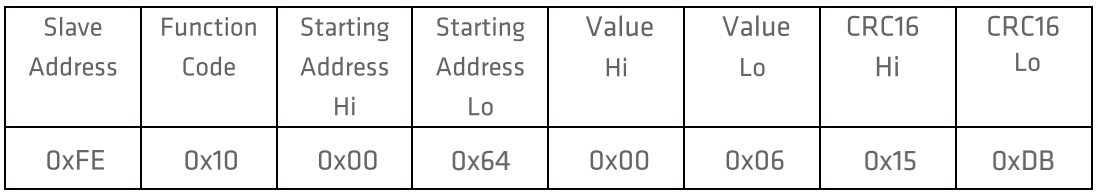

### **4.2 USB Communication**

Please see 3.2.3 Data History - Data Download for detail USB operations.

# **5. Maintenance**

# **5.1 Maintenance Schedule**

To make better use of PMD 331, regular maintenance is required in addition to correct operation. Temtop recommends the following maintenance plan:

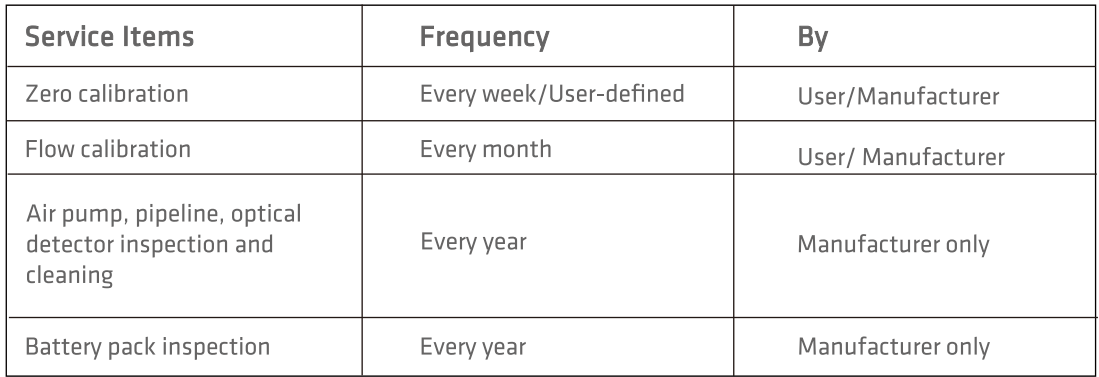

## **5.2 Zero Calibration**

After the instrument has been used for a long time or the operating environment has been changed, the instrument should be zero-calibrated. Regular calibration is required, and the matching filter should be used for calibration by the following steps (Fig. 28):

1.Unscrew intake duct by turning it anti clockwise.

2. Insert the filter on the air inlet of the monitor. Please note that the direction of the arrow indicates the air intake direction.

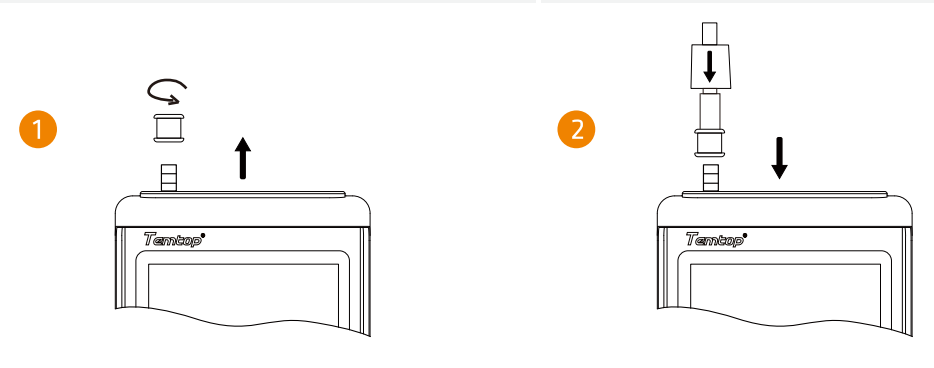

Fig. 28

After the filter installed, open the Zero Calibration interface and refer to 3.2.2 System Calibration-Zero Calibration for operation. After the calibration completed, remove the filter and screw the filter cover back.

# **5.3 Flow Calibration**

PMD 331 sets the default flow rate to 2.83 L/min. The flow rate may change subtly due to continuous use and ambient temperature changes, thus reducing detection accuracy. Temtop offers flow calibration accessories for testing and adjusting flow.

1.Unscrew intake duct by turning it anti clockwise.

2.Insert the flow meter on the air inlet of the monitor. Please note that it should be connected downstream of the flow meter.

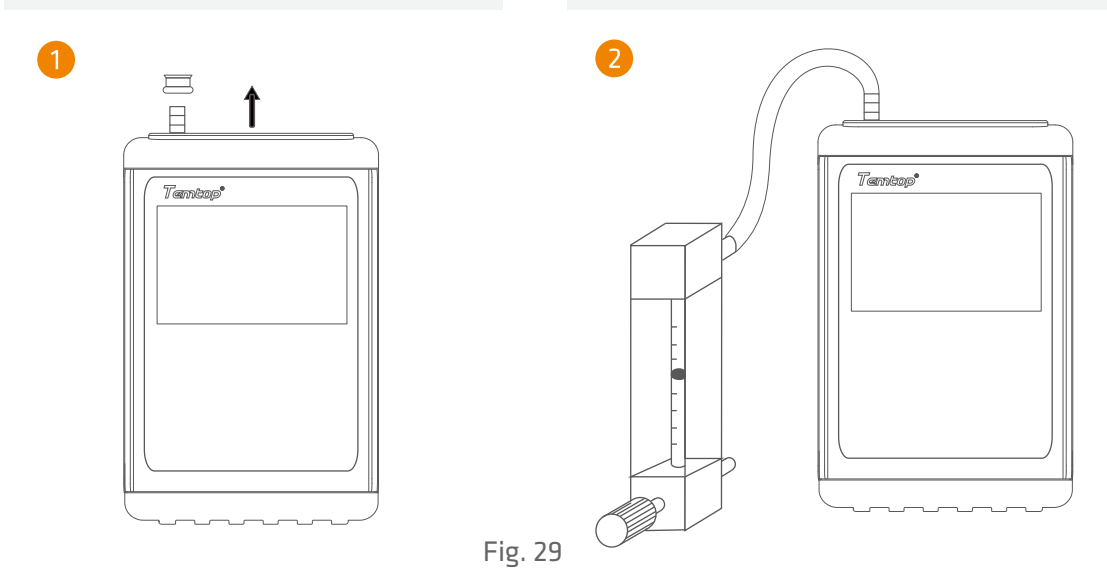

After the flow meter installed, turn the adjustment knob to the maximum, and then open the Flow Calibration interface and refer to **3.2.2 System Calibration-Flow Calibration** for operation. After the calibration completed, remove the flow meter, and screw the intake duct cover back.

## **5.4 Filter Element Replacement**

After the instrument runs for a long time or runs under high pollution conditions for a long time, the filter element will become dirty, affecting the filtering performance, and then affecting the measurement accuracy. The filter element should be replaced regularly. Temtop offers filter element accessories that can be replaced.

The replacement operation is as follows:

- 1. Shut down the monitor.
- 2. Use a coin or U-shaped screwdriver to remove the filter cover on the back of the instrument.
- 3. Remove the old filter element from the filter tank.

If necessary, flush the filter tank with compressed air.

4. Place the new filter element in the filter tank and close the filter cover.

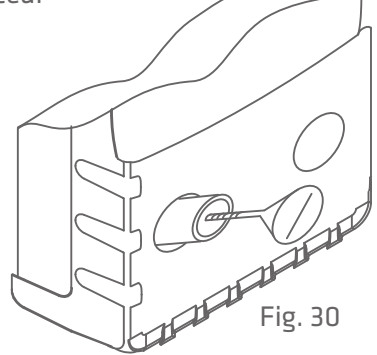

## **5.5 Annual Maintenance**

It is recommended to return PMD 331 to the manufacturer for annual calibration by specialized maintenance personnel in addition to weekly or monthly calibration by users. Annual return-to-factory maintenance also includes the following preventative items to reduce accidental failures:

- Check and clean the optical detector;
- Check air pumps and pipes;
- . Cycle and test the battery.

# **6. Troubleshooting**

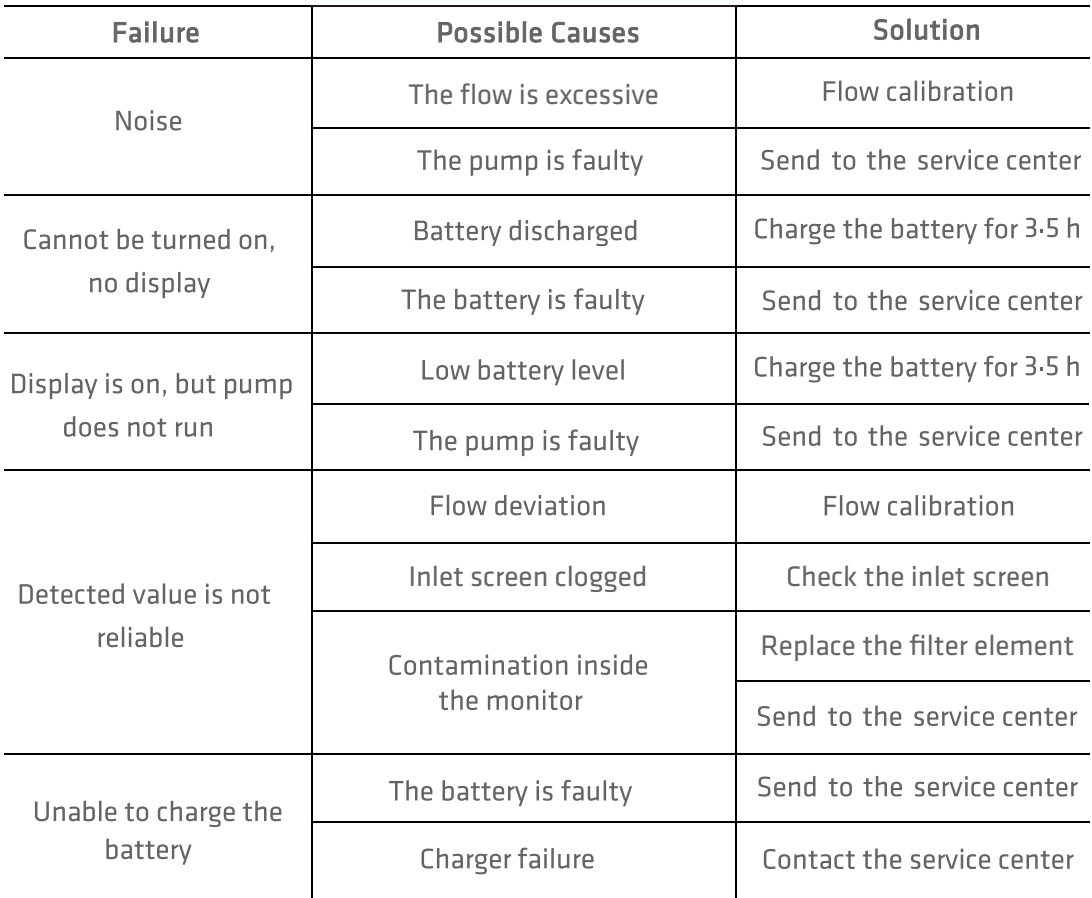

# **7. Specifications**

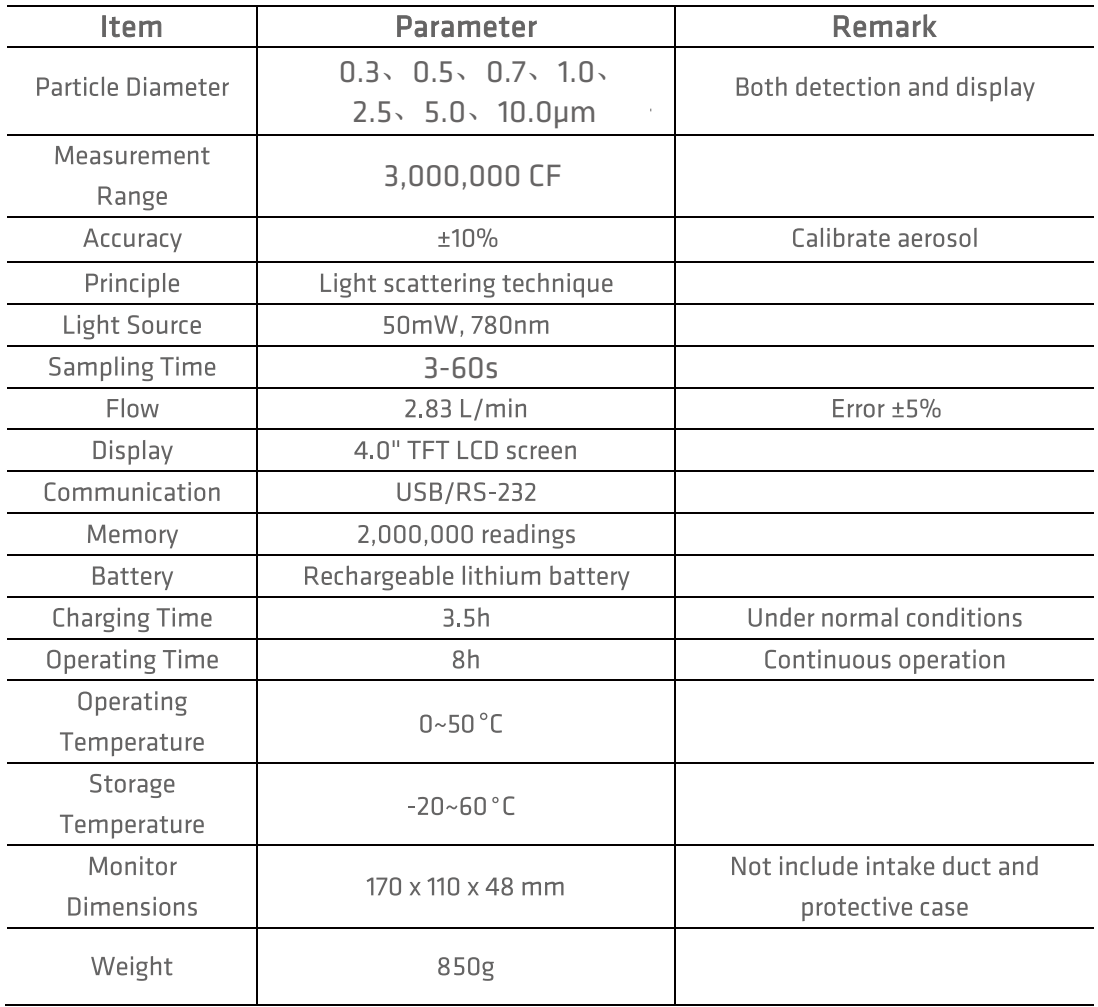

# **8. Warranty & Services**

**Warranty:** Any defective monitors can be replaced or repaired during the warranty period. However, the warranty does not cover the monitors that have been altered or modified as a result of misuse, negligence, accident, natural behavior, or the ones that are not modified by Elitech Technology, Inc.

Calibration: During the warranty period, Elitech Technology, Inc. provides free calibration services with shipping charges at the customer's expense. The monitor to be calibrated must not be contaminated by pollutants such as chemicals, biological substances, or radioactive materials. If the pollutants mentioned above have contaminated the monitor, the customer shall pay the processing fee.

Temtop warrants the included item for 5 years from the date of the original purchase.

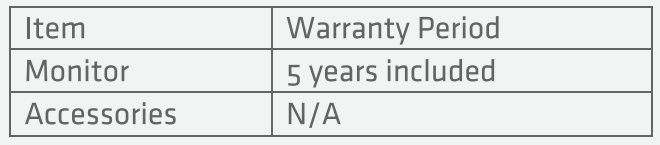

Note: A sincere effort was made to ensure that all information in this manual was current at the time of publication. However, final products may vary from the manual, and the specifications, features, and displays are subject to change. Please check with your Temtop representative for the latest information.

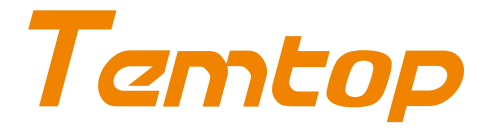

#### **Elitech Technology, Inc.**

2528 Oume Dr. Ste 2 San Jose, CA 95131 USA Tel: (+1) 408-898-2866 Sales: sales@temtopus.com Website: www.temtopus.com

#### **Elitech (UK) Limited**

Unit 13 Greenwich Centre Business Park 53 Norman Road, London, SE10 9QF Tel: +44 (0) 208-858-1888 Support: service@elitech.uk.com Website: www.elitecheu.com

#### **Elitech Brazil Ltda**

R.Dona Rosalina, 90 - Lgara, Canoas - RS, 92410-695, Brazil Tel: +(55) 51-3939-8634 Sales: brasil@e-elitech.com Website: www.eliterhbrasil.com.br

#### **Temtop (Shanghai) Technology Co., Ltd.**

Room 3004, China Merchants Building, 161 East Lujiazui Road, Shanghai, China Tel: (+86) 400-996-0916 Email: sales@temtopus.com.cn Website: www.temtopus.com